## **Инструкция по регистрации сотрудников МБОУ СОШ №15 на платформе «Сферум»**

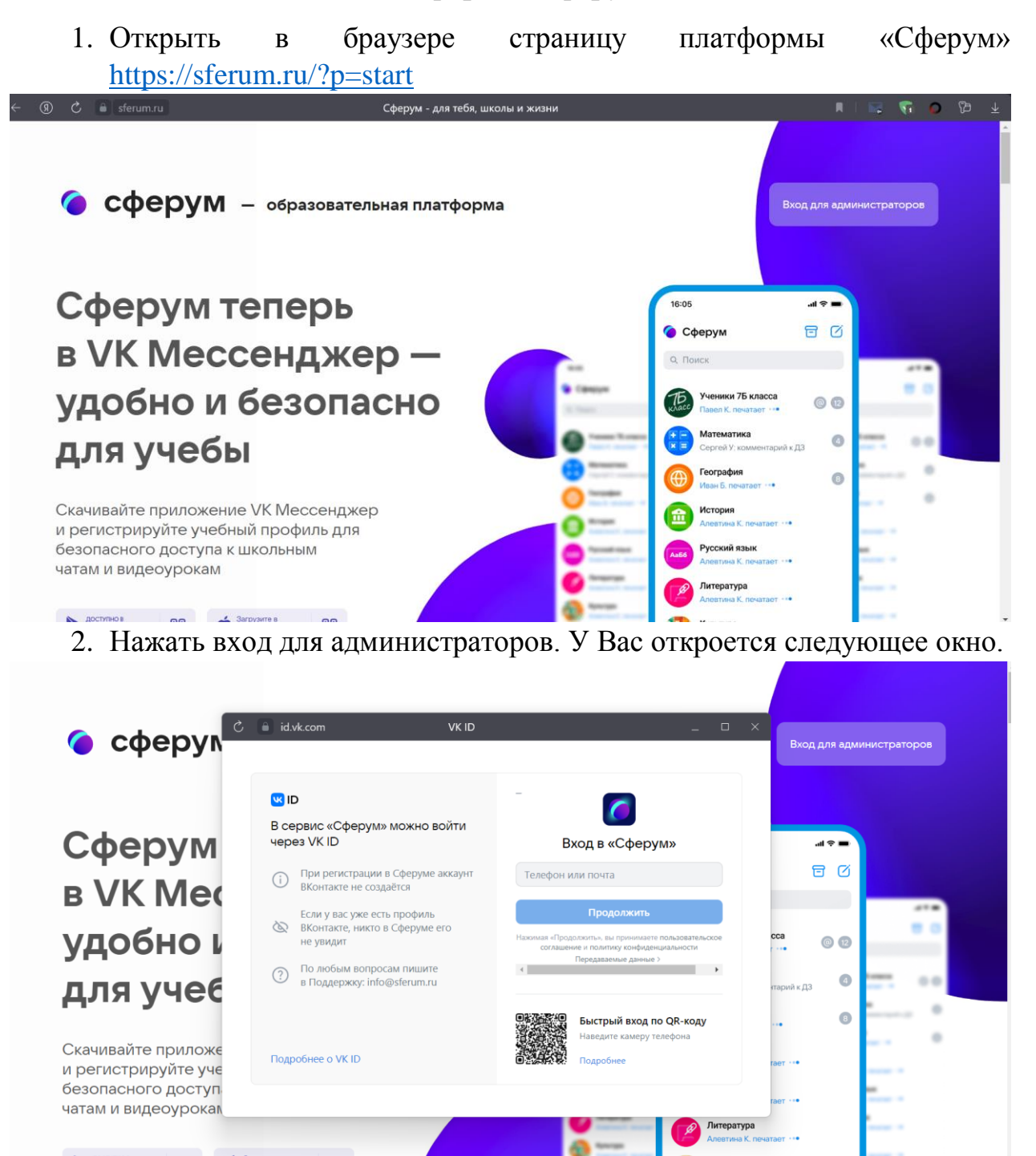

3. Если у вас есть VK ID, то вписать номер телефона и пароль от аккаунта. Если же у Вас нет VK ID, то его необходимо создать, используя ссылку на данной странице.

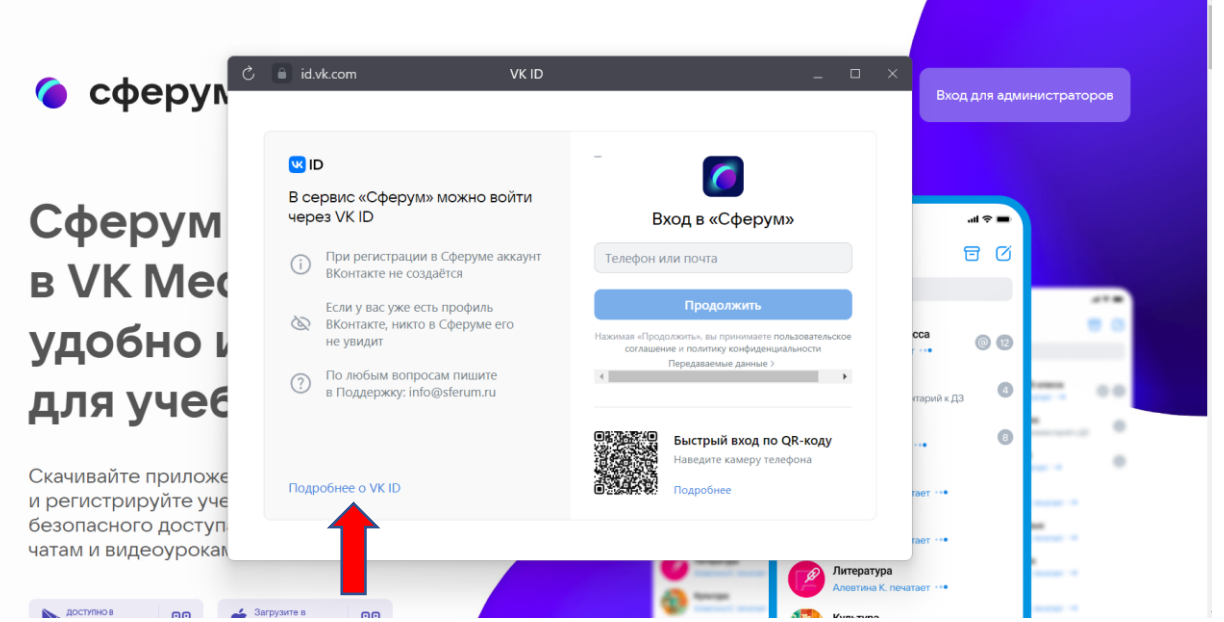

4. После того, как у Вас появился VK ID, войдите на платформу «Сферум» под своим логином и паролем. Далее необходимо заполнить учебный профиль: указать НАСТОЯЩИЕ фамилию, имя, отчество и дату его рождения.

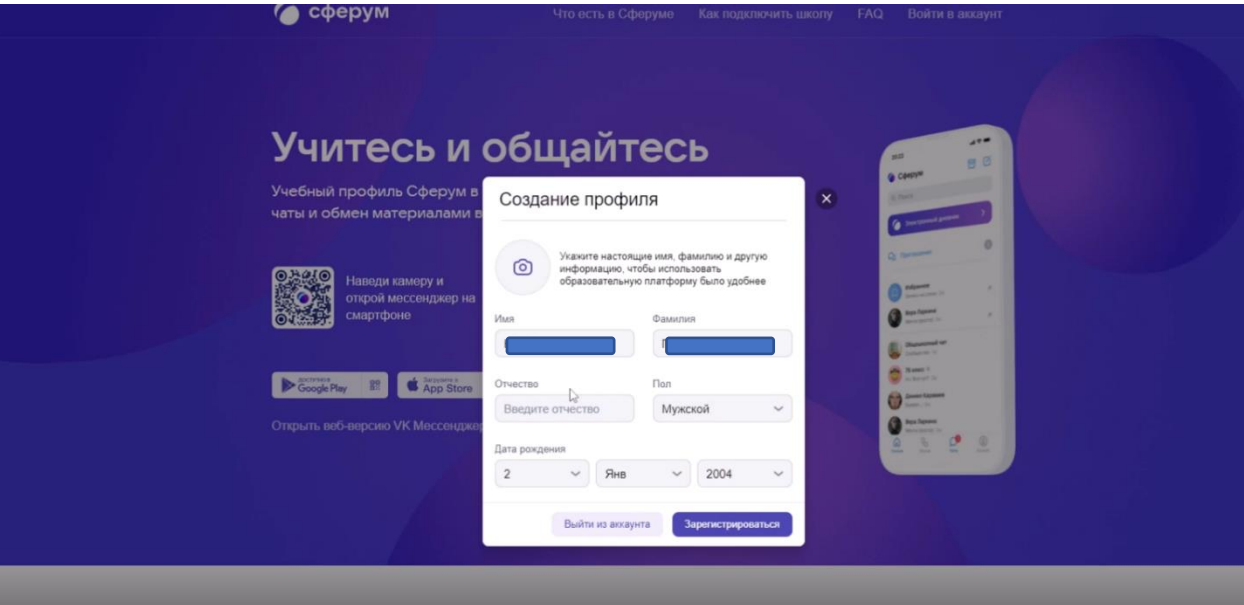

5. В случае заполнения всех полей Вам будет доступна платформа «Сферум».

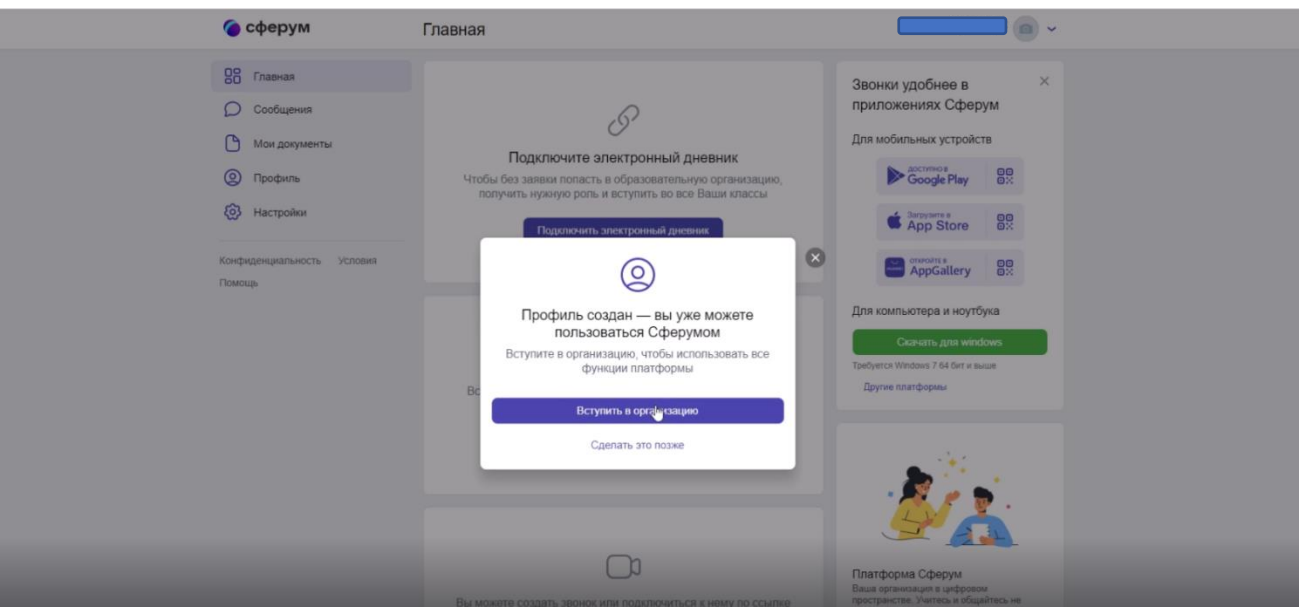

- 6. Далее в появившемся окне нажимаем вступить в организацию. Вас перенаправит на страницу с выбором ОУ.
- 7. В поиске выбираете город Сургут.

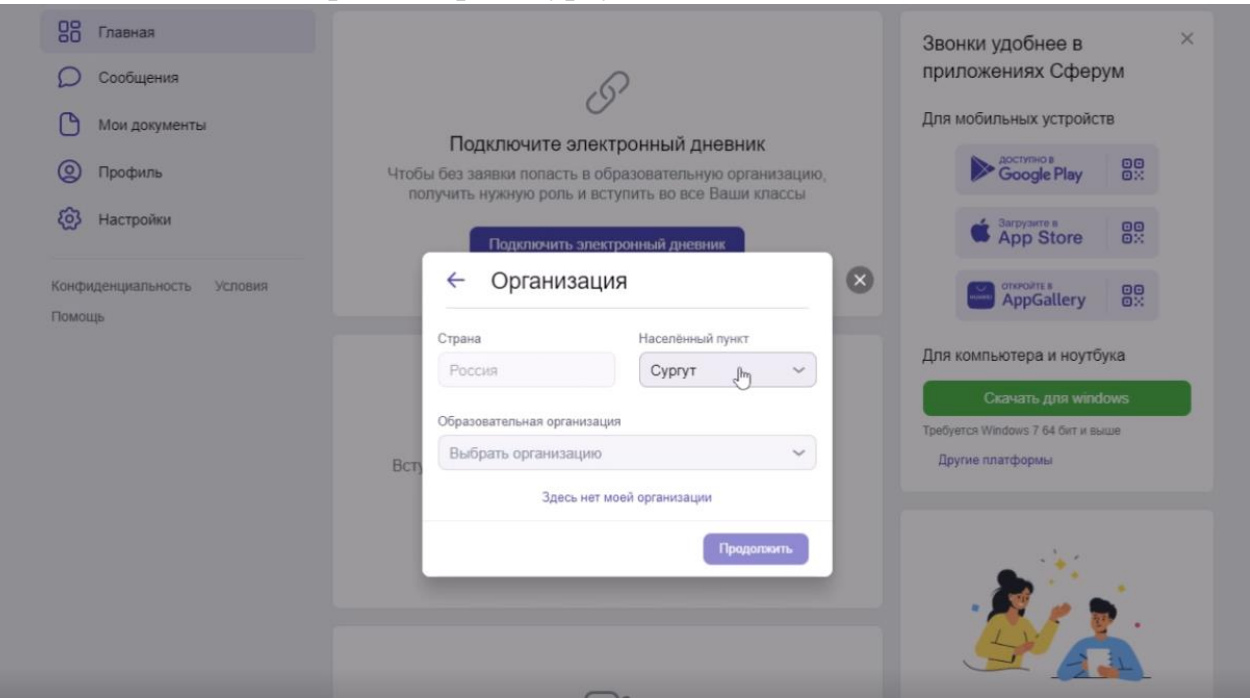

- 8. Выбираете в списке организаций МБОУ СОШ №15.
- 9. Нажимаем продолжить

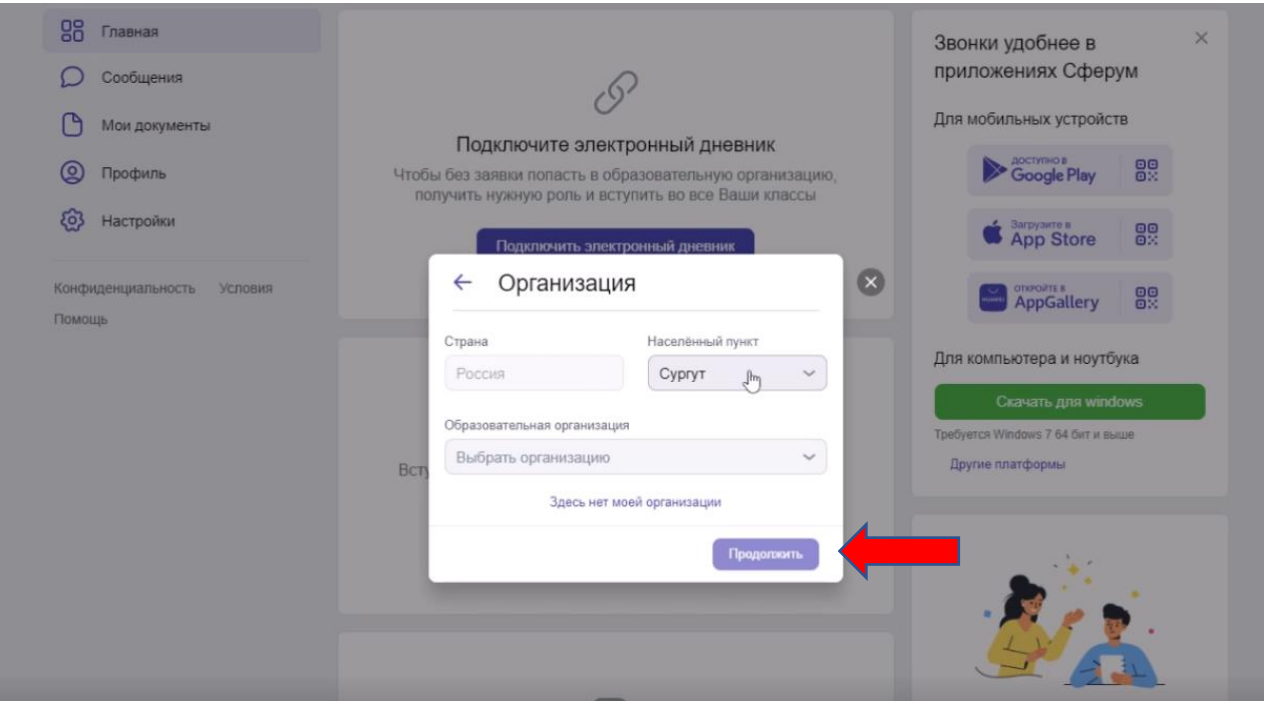

10. Выбираем роль «Учитель». В появившемся поле «Предмет» вписываем учебные дисциплины, которые Вы преподаете. Выбираете из списка классы, в которых Вы преподаете.

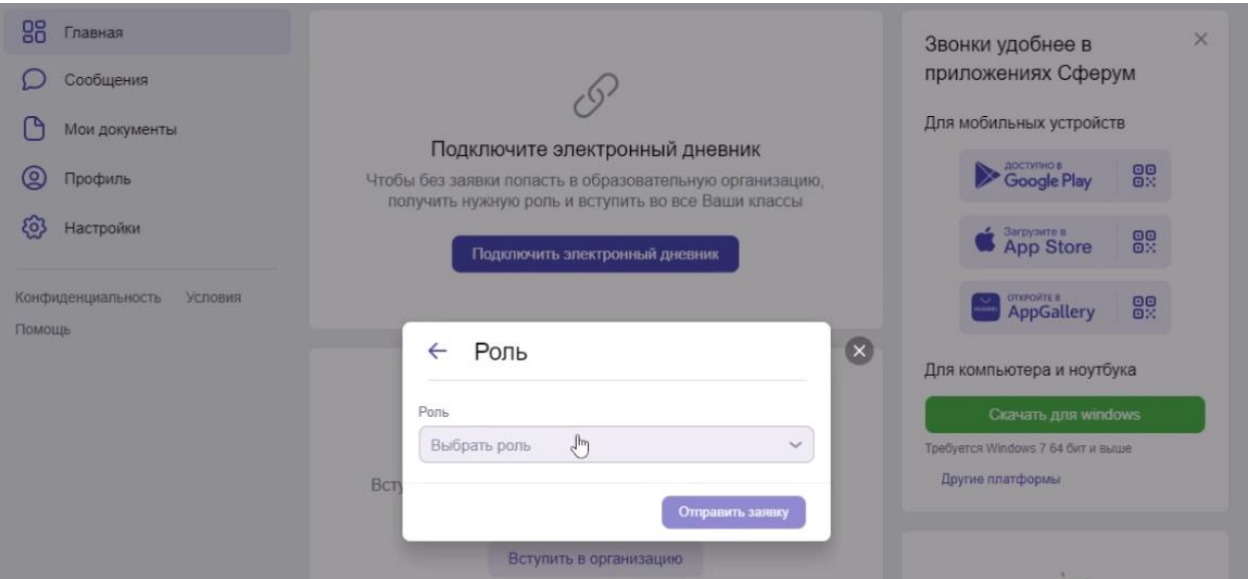

11.В появившемся поле «Предмет» вписываем учебные дисциплины, которые Вы преподаете. Выбираете из списка классы, в которых Вы преподаете.

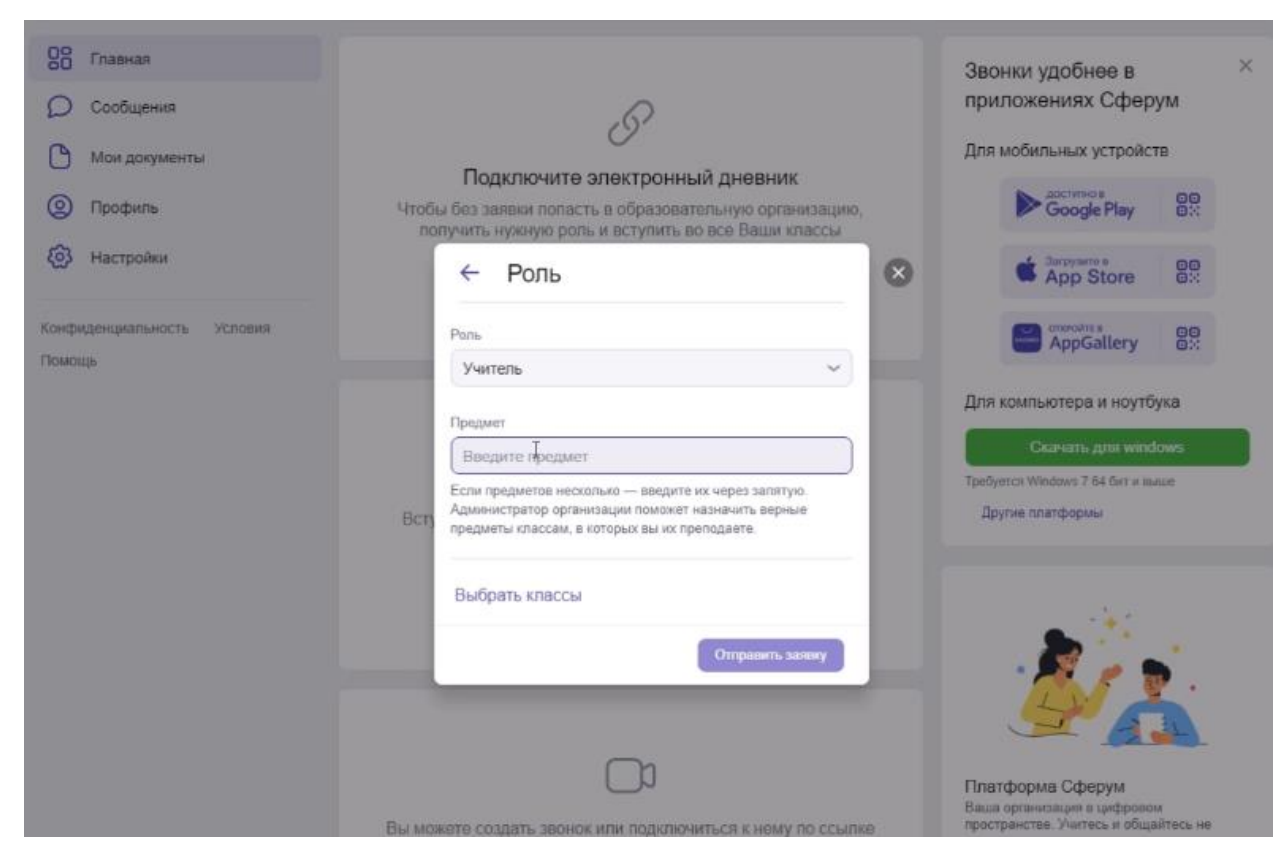

12.Выбираете из списка классы, в которых Вы преподаете.

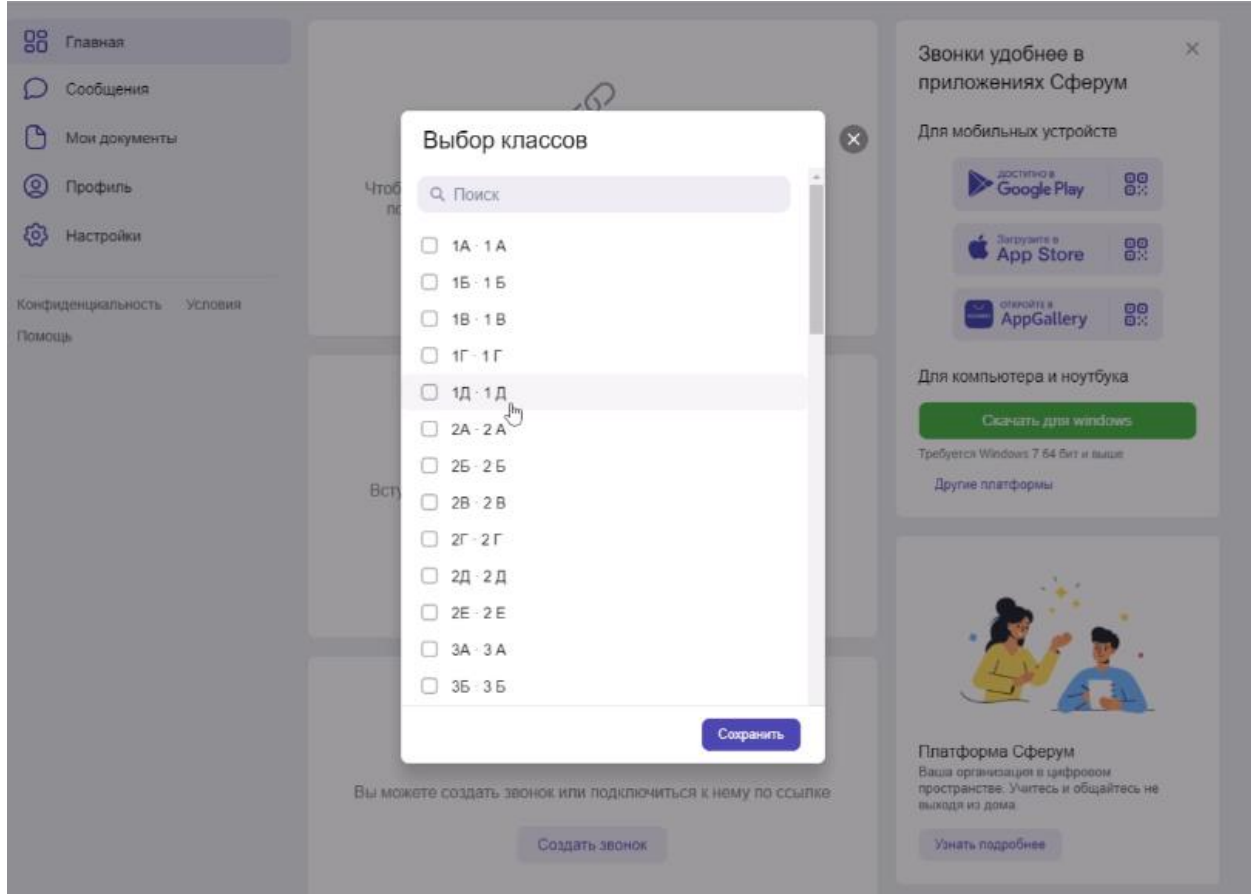

13.Отправляем заявку. Заявка поступает на одобрения администратора школы. Если данные введены корректно и совпадают с

персональными данными из внутреннего реестра школы, то профиль подтверждается и ему предоставляется доступ к ОУ.

14.Для общения в классных группах и группах по предмету необходимо нажать на кнопку сообщения. Вас перенаправит на VK мессенджер.

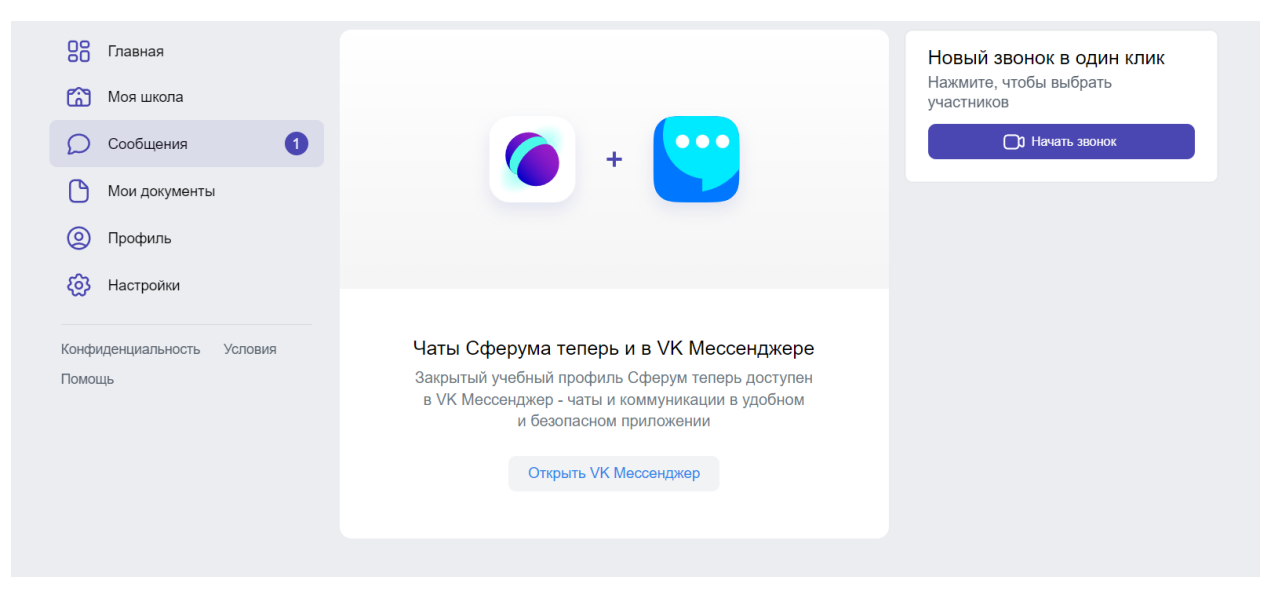

15. В VK мессенджер необходимо авторизоваться через VK ID.

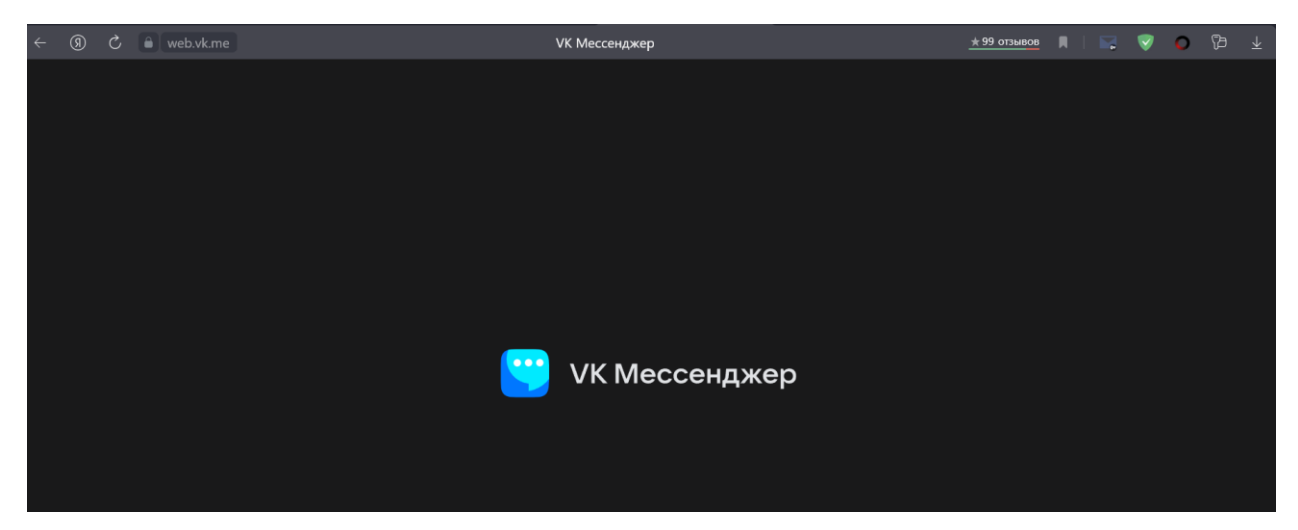

16. После авторизации у Вас в VK мессенджер будет доступно несколько чатов.

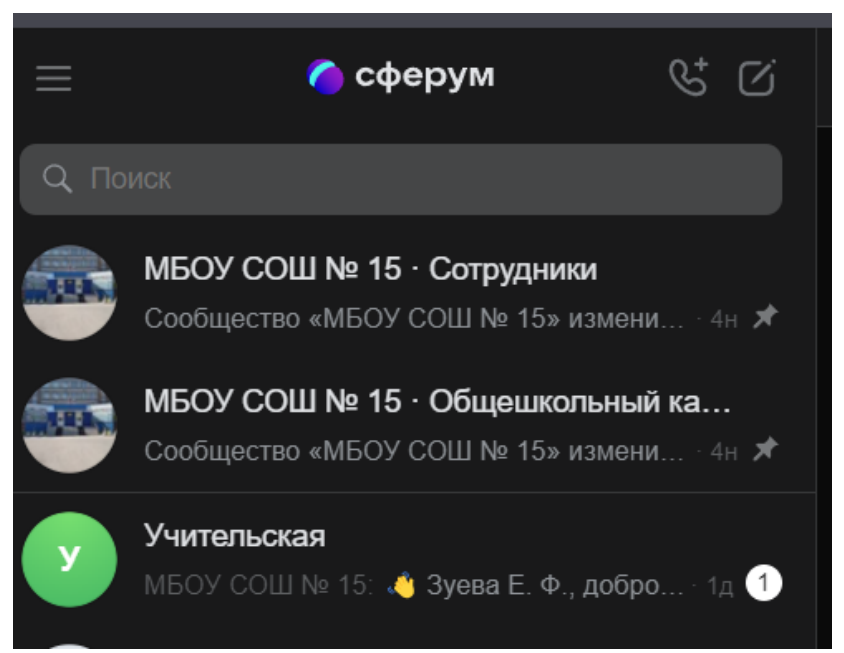

- 17. Переходим в ГИС «Электронный журнал». Входим в систему, используя ЕСИА Госуслуги.
- 18. Во вкладках в Электронном журнале вы увидите Новую вкладку «Чаты». Переходим в эту вкладку.

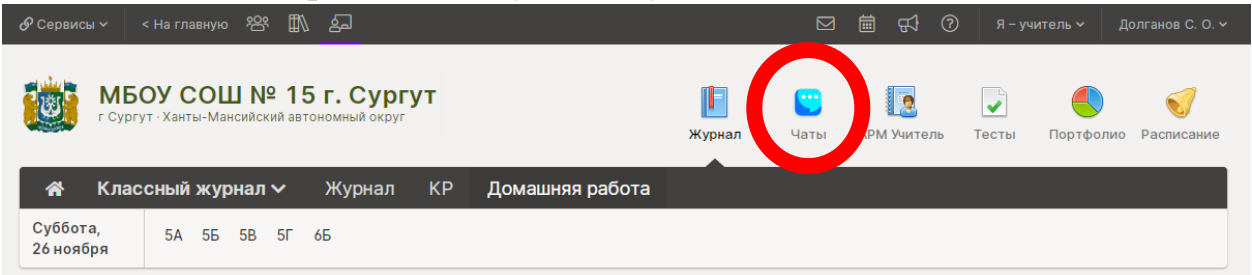

19. В этой вкладке Вам необходимо подключить свой учебный профиль «Сферум» и VK Мессенджер. Для этого нужно нажать кнопку «Перейти в VK Мессенджер»

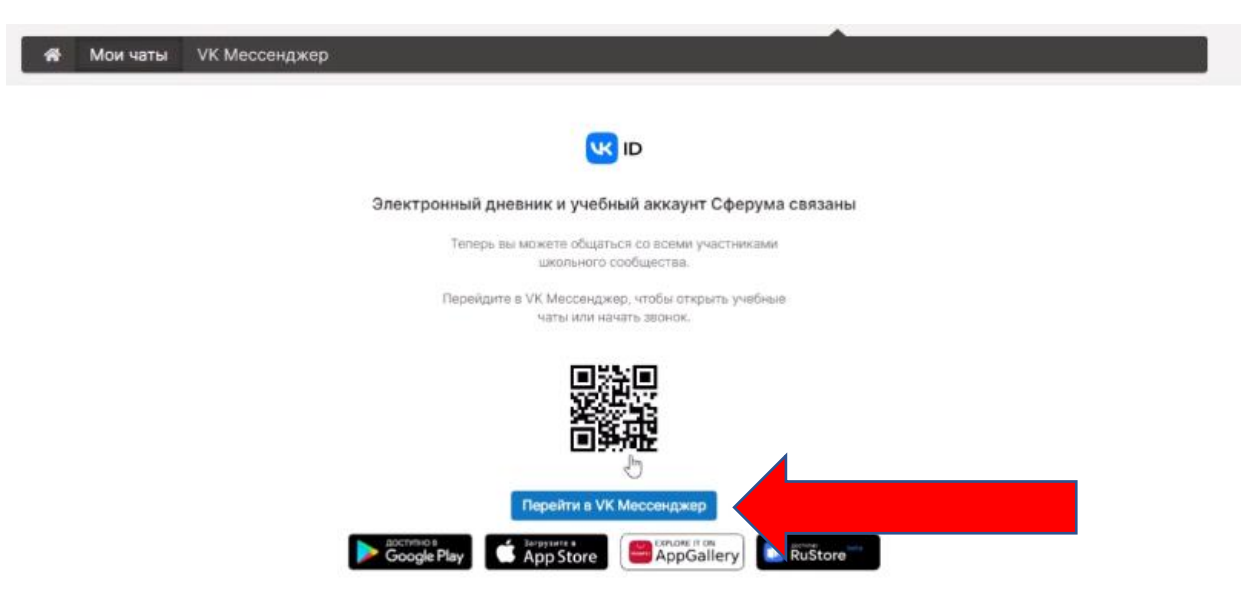

20. В открывшемся окне вводим логин и пароль от своего VK ID, который использовался при создании профиля на «Сферум».

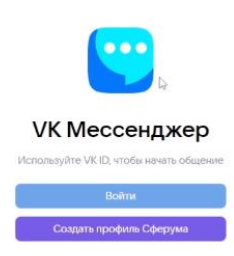

21. Если привязка прошла успешно, то в электронном журнале во вкладке «Чаты» Вам выйдет текст следующего содержания.

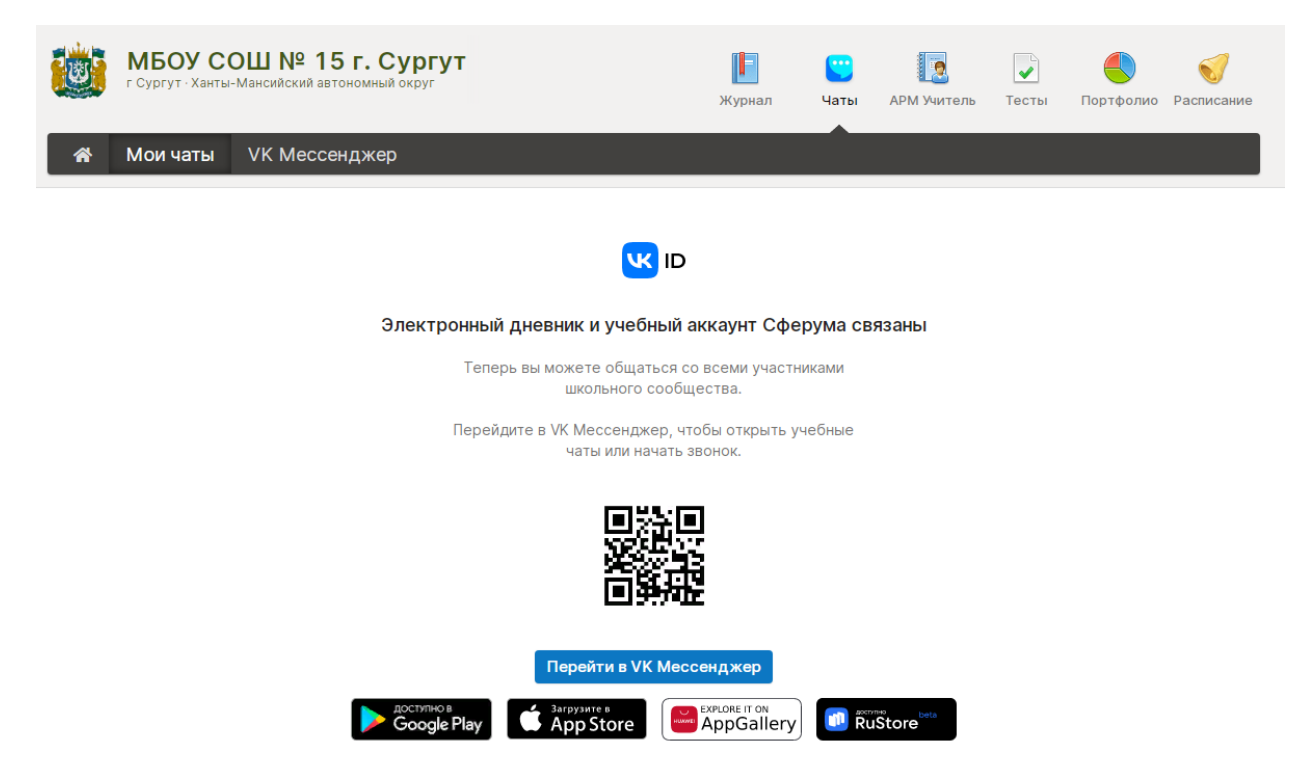

- 22. После вам необходимо опуститься ниже и вам будет представлен список чатов доступных для добавления в VK Мессенджер. Количество этих чатов зависит от количества предметов, классов, есть ли у Вас классное руководство (тогда у вас будет дополнительно чат с классом и родителями)
- 23. В уголке у каждого чата будет доступна кнопка «+добавить», если она не доступна, то это значит что чат уже добавлен. Необходимо нажать на нее и тогда чат автоматически создастся и отобразится в VK Мессенджер. Данное действие нужно проделать со всеми доступными чатами во вкладке «Чаты».

## *Красным эллипсом отмечено на картинках место, где будет располагаться эта кнопка.*

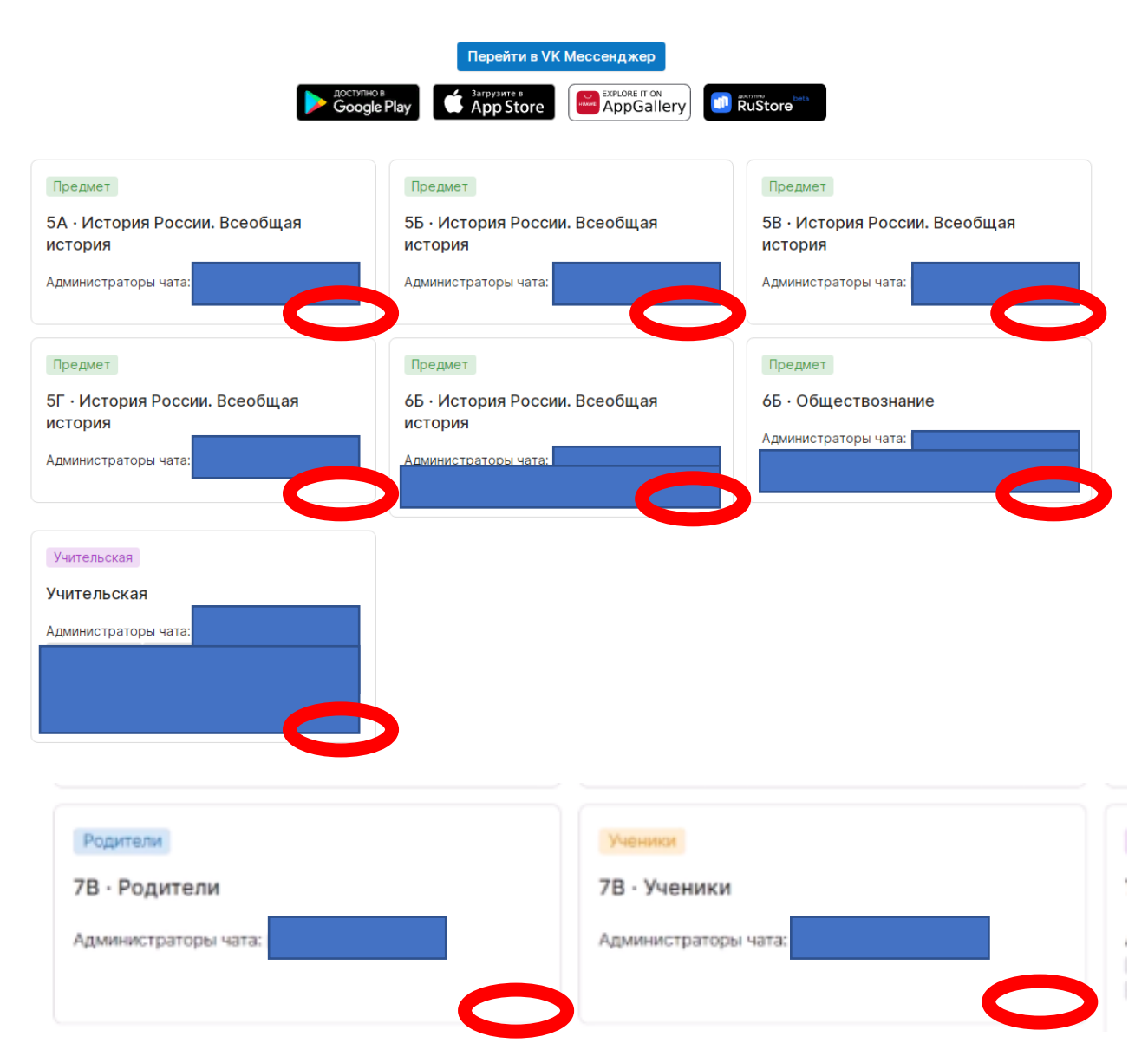

24. После добавления всех доступных чатов они появились у Вас в VK Мессенджер.

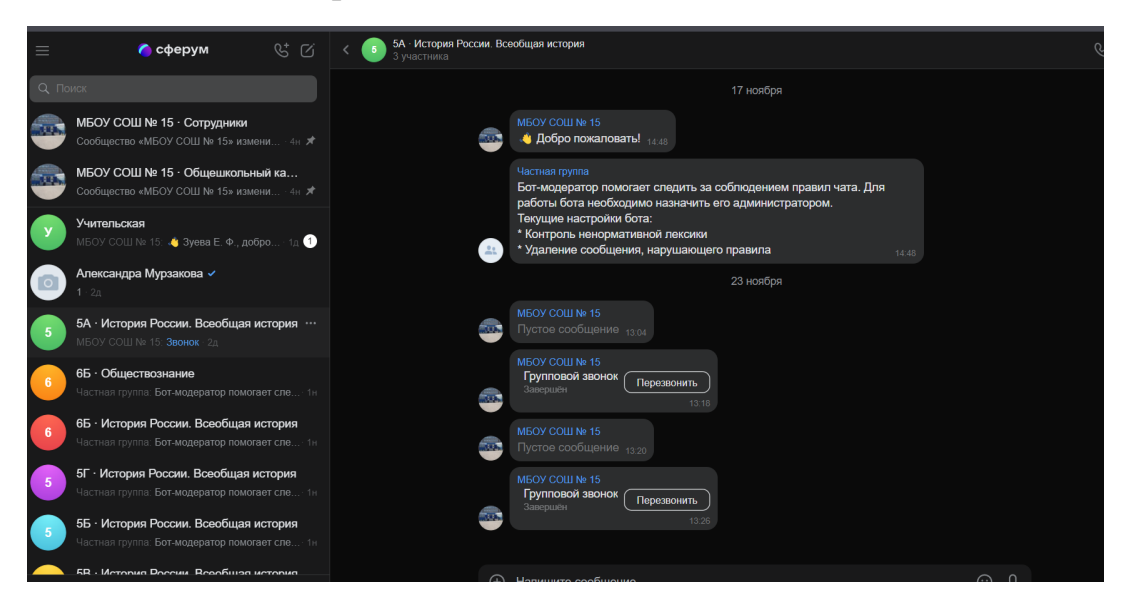

25. Дети и родители автоматически добавляются в чат Класса и Родительский чат соответственно. Для добавления детей в чаты по предметам учителям необходимо проделать еще несколько этапов. 26.Зайти на чат по предмету.

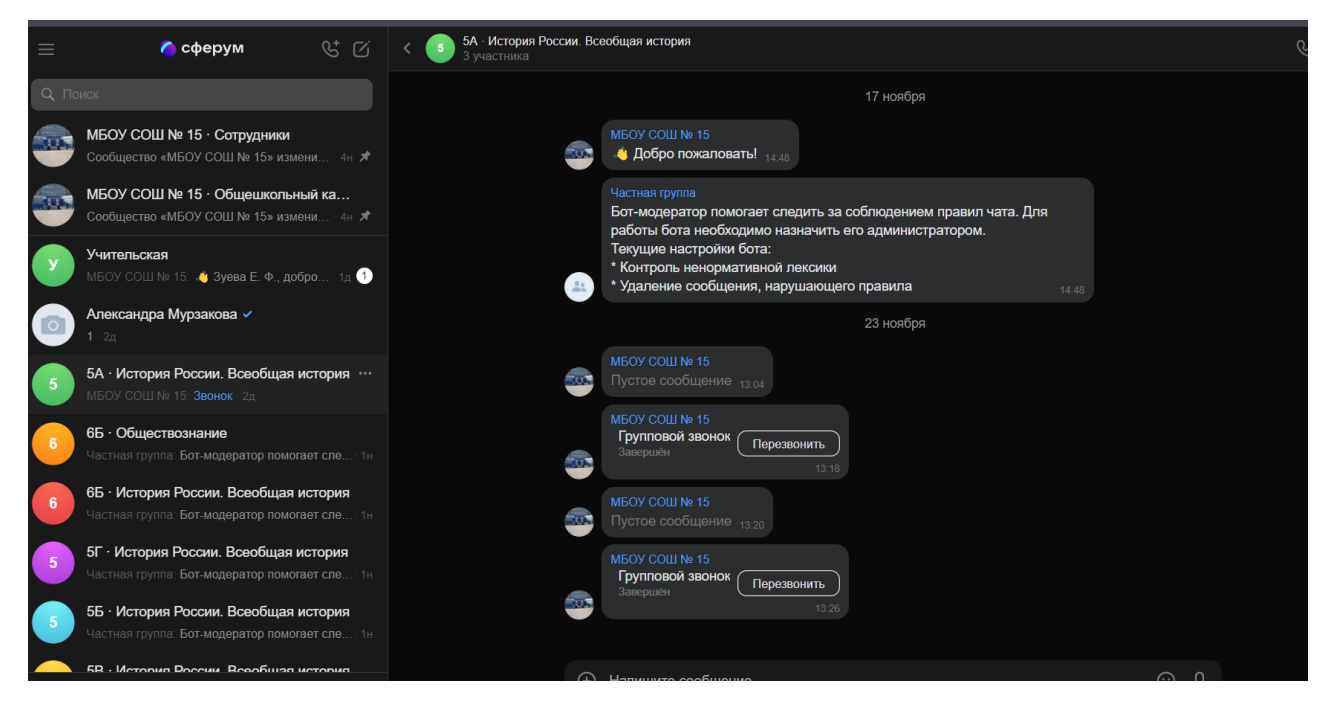

## 27. Навести и нажать на иконку чата. *Выделено красным кружком.*

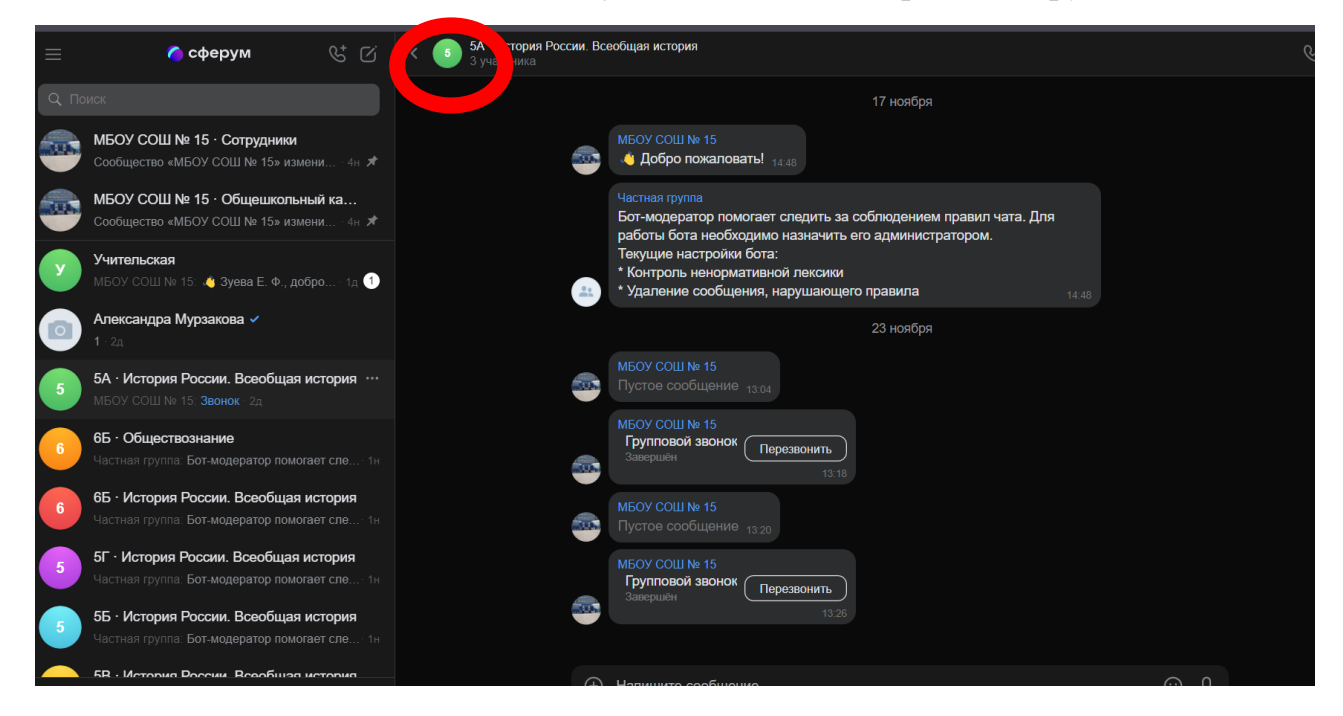

28.Вам будет представлено диалоговое окно.

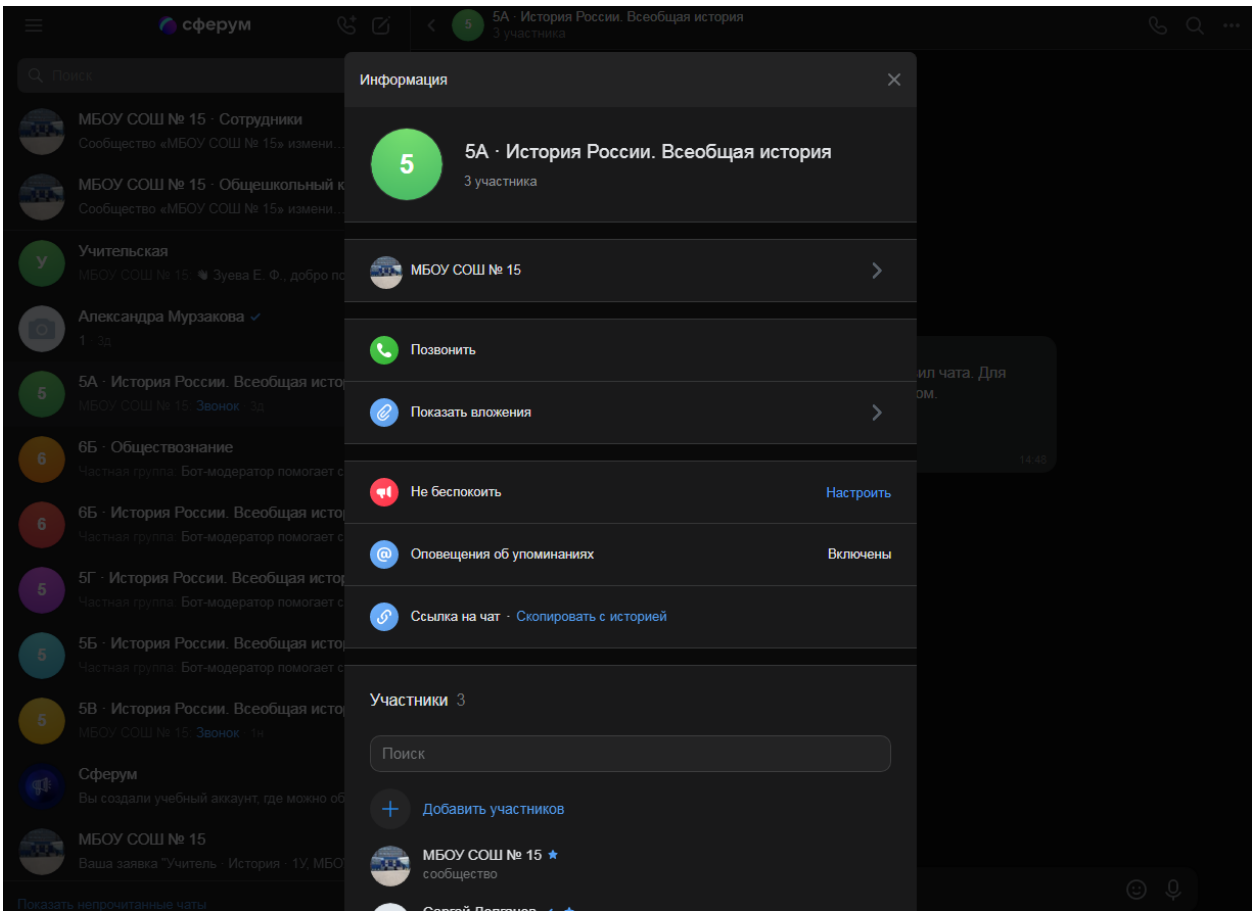

29. Нажимаете на « Скопировать с историей». У вас копируется ссылка и эту ссылку необходимо направить классному руководителю, чтобы он довел ее детей. Пети переходят по этой ссылке и присоединяются к чату по предмету. *Данную процедуру необходимо сделать с каждым предметом в каждом классе.* 

Информация по процедуре проведения уроков будет предоставлена позже.

\* в VK мессенджер нет новостной ленты, есть фильтрация ненормативного контента поэтому доступа к запрещенной или наносящей вред информации у обучающихся нет.